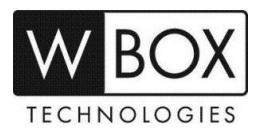

# **How can I add a DVR V4.2 or NVR V4.2 to the WBOX VMS1 app on my Android or IOS phone via DDNS or IP Address?**

## **Product Models:**

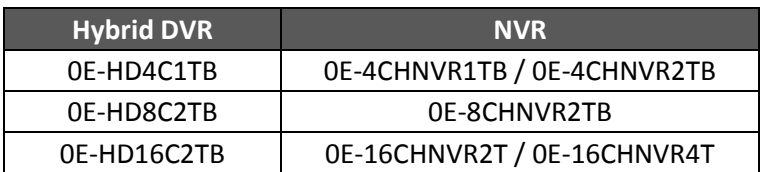

**Firmware Version:** V4.2.XXXX.0000.157.X.XX.X.X

#### **Preparation:**

1. Download and install the correct application which is the **WBOX VMS1**.

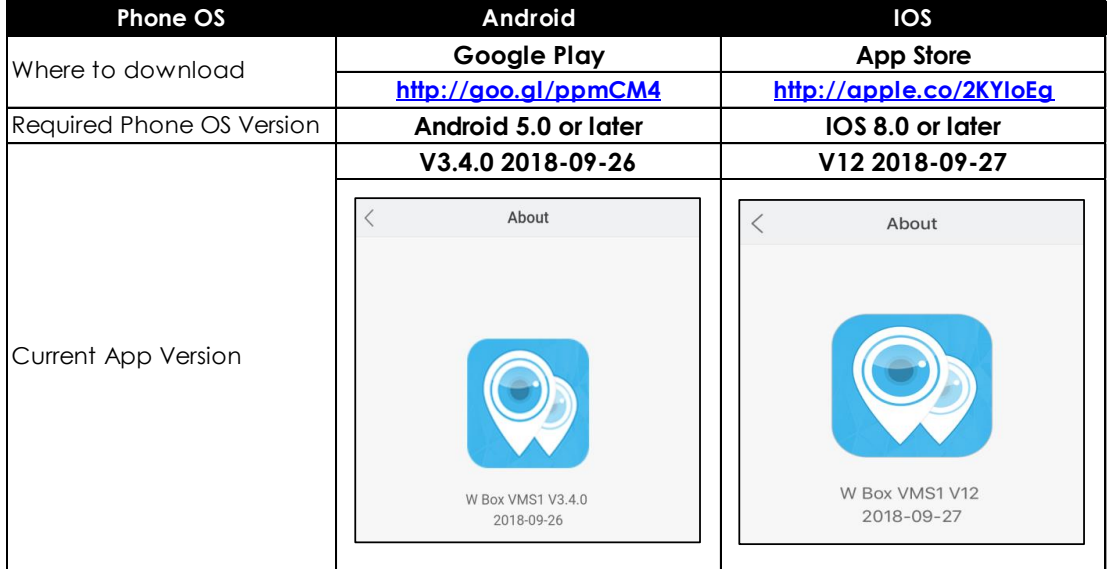

- 2. Ensure that the device is connected to the network properly. Check if the device's network setting is set up correctly. You can find this in **Setting > Network > Network > IP**.
	- a) The device's **IP Address** should be in the same range as the router's gateway.
	- b) **Subnet Mask** should be same as what is indicated in the router's network setting.
	- c) The **Gateway** should the router's gateway or local IP address.
	- d) **DNS 1** and **DNS 2** can be your router's DNS servers or you can use **8.8.8.8** and **8.8.4.4**.

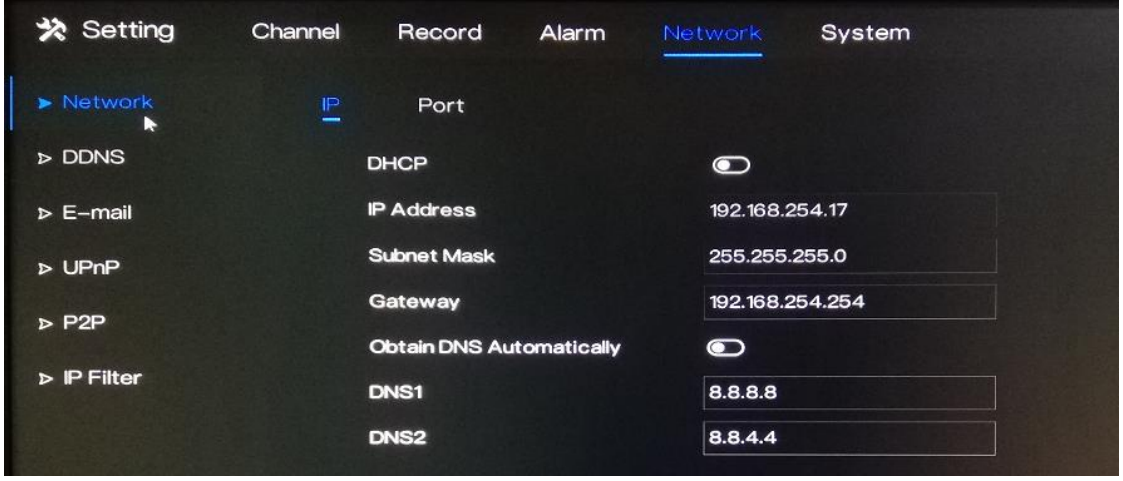

*Technical Support Hotline: 1-833-574-9124 (Option 1) • Email Address: tech@wboxsupport.com Website: www.wboxtech.com*

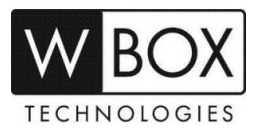

- 3. If you would like to use **DDNS** in adding the device to the WBOX VMS1 app, please enable the DDNS first.
	- a) Go to **Setting** > **Network** > **DDNS**.
	- b) Click the toggle switch to **Enable** DDNS.
	- c) Under **Protocol** choose '**wboxddns**'. (This is a free DDNS service).
	- d) Input a **Domain Name** inside the box. Example: *mydvr.wboxddns.com*.

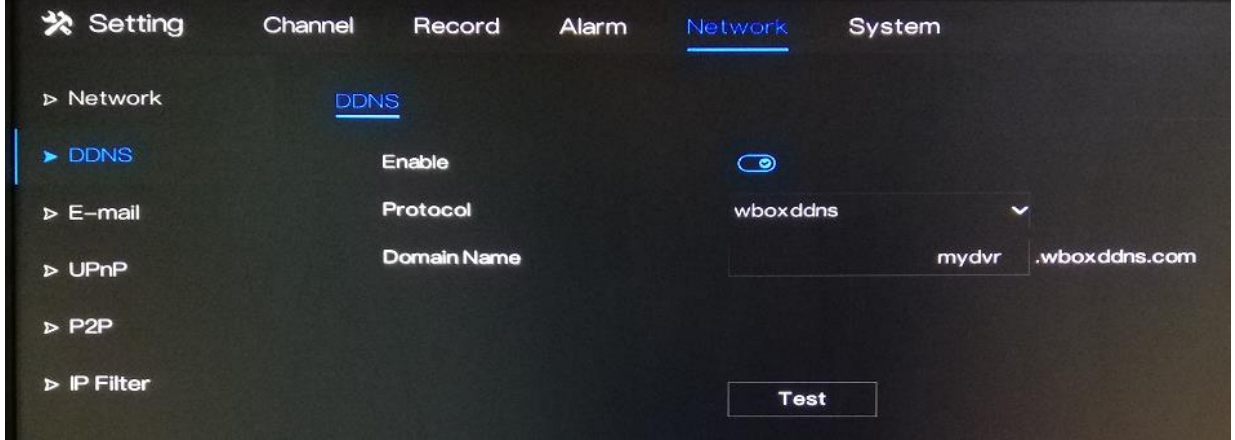

- 4. If you would like to access the device remotely via WAN (external/public) IP or DDNS address using your mobile phone, you have to open/forward the **Client Port** of your device.
	- The **Client Port** can be found in **Setting > Network > Network > Port**.
	- The default value is **30001**. If you changed this to a different number, please open/forward the new port number.

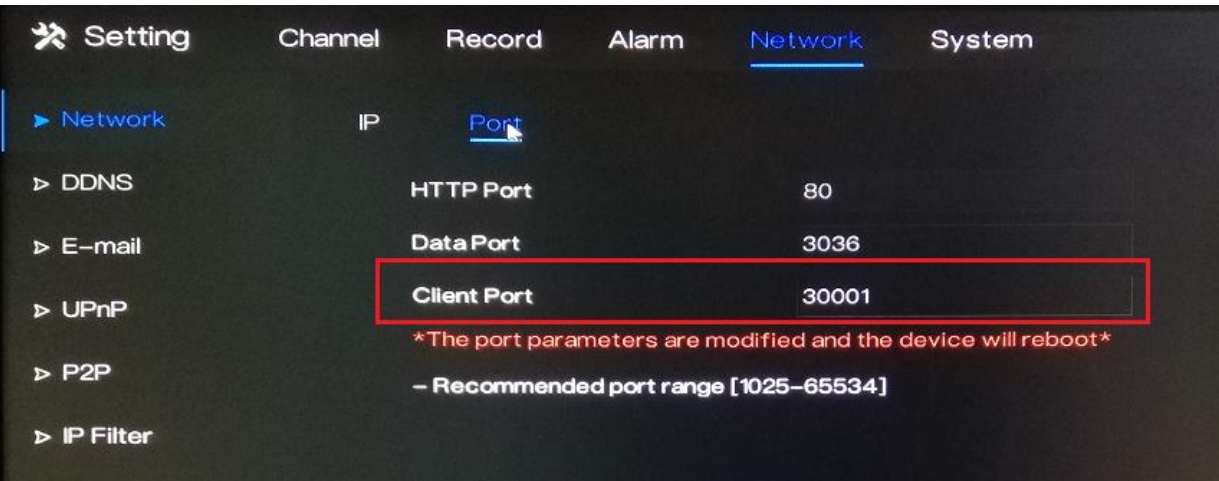

- [1] Log in to the router where the device is connected to.
- [2] Set up port forwarding using the device IP address and Client Port. You may go to this website to find some general guidelines on how to perform port forwarding depending on your router's brand/manufacturer – [www.portforward.com.](http://www.portforward.com/)
- [3] Verify if the Client Port is open or not. You can go [www.yougetsignal.com/tools/open-ports/.](https://foscam.com/faqs/www.yougetsignal.com/tools/open-ports/)
- [4] Once the port is open, you can now proceed in adding the device to the WBOX VMS 1 app on your phone.

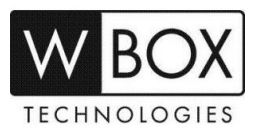

### **Procedure:**

- 1. Open the WBOX VMS 1 app on your mobile phone.
- 2. Click **Add Device**.

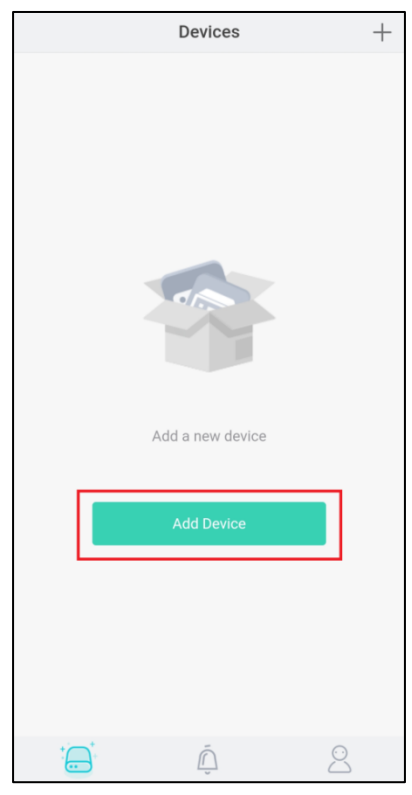

3. Tap **+ Local Device**.

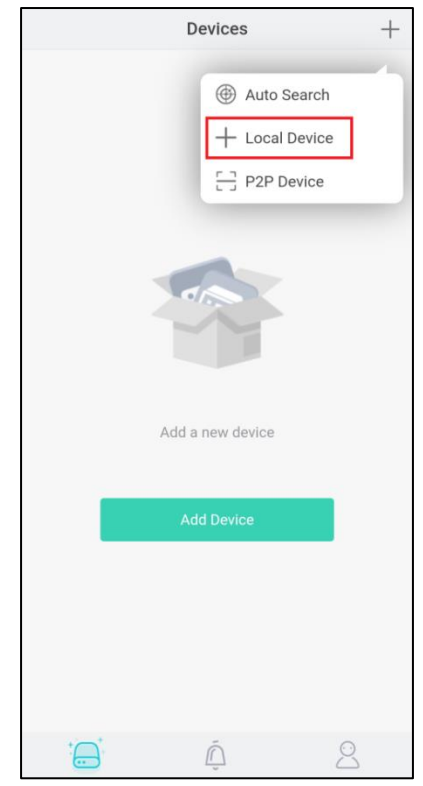

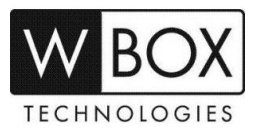

- 4. Input the needed information on the app.
	- a. Enter a **Nickname**.
	- b. In the **IP Address** field, enter the local IP address, WAN (external/public) IP address or the DDNS address of the device.
	- c. In the **Port** field, input the **Client Port** indicated in the device setting. This information can be found in **Setting > Network > Network > Port**.

### **Please note:**

- The default value of the **Client Port** is **30001**. If you changed it to a different number, please make sure to input the new port number in the app.
- $\triangleright$  If you will only access the device using the WBOX VMS1 app on local/home network only, there is no need to port forward the Client Port.
- $\triangleright$  If you will be accessing the device remotely via WAN (external/public) IP or DDNS address using the WBOX VMS1 app, you need to port forward the Client Port.
- d. Enter the **Username** and **Password** of the device.
- e. Hit **Save** at the upper right corner to the save the information.

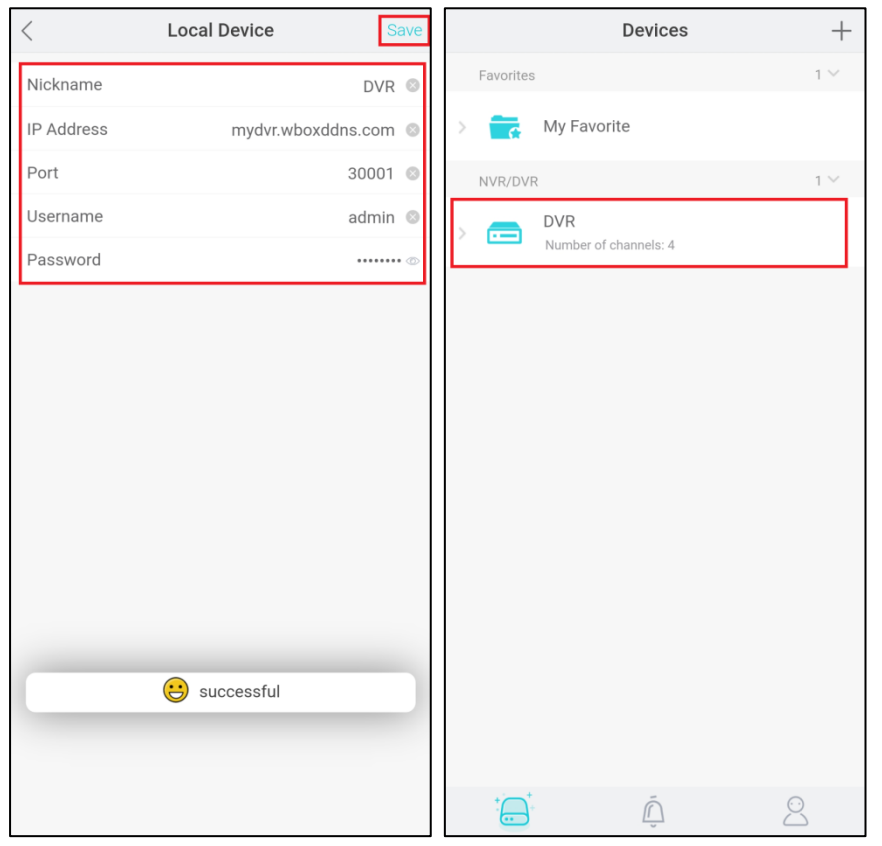